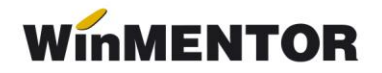

# **Trecere la cota de TVA de 24% (conform modificărilor publicate în Monitorul Oficial –**

**Partea I, Nr. 431/28.06.2010)**

Începând cu 1 Iulie 2010, cota de TVA de 19% crește la 24%. Este foarte important să faceți următoarele modificări doar dacă sunteți în luna julie 2010 și ați făcut în prealabil o salvare de date. Astfel, în Mentor sunt necesare următoarele modificări:

### **A) Modificarea procentului de TVA**

În luna iulie, în nomenclatorul de TVA **(Mentor > Nomenclatoare > Articole > TVA)** trebuie modificată cota din 19% în 24 % și denumirea corespunzătoare. În celelalte luni va rămâne valabil vechiul procent de 19%.

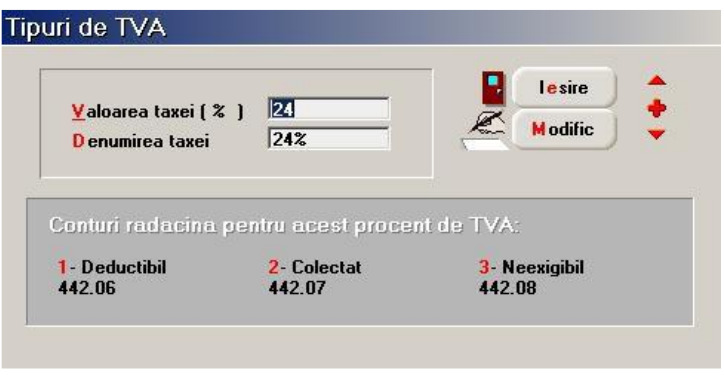

*Fig. 1*

### **B) Actualizarea preţurilor și a valorii stocurilor**

**1) În cazul lucrului cu marfă în magazin evidenţiată cantitativ-valoric** (firmele care au obiect de activitate "Comert cu amănuntul" și țin evidență stocurilor la preț de vânzare cu adaos și TVA neexigibil):

**1.1 Utilizatorii care lucrează cu preţuri nominale cu TVA și doresc modificarea preţului de vânzare din nomenclatorul de articole** pot folosi opţiunea "Actualizare preţ vânzare" din Mentor > Nomenclatoare. Această actualizare se poate face introducând coeficientul de majorare care poate fi aplicat la toate articolele (dacă se utilizează doar cota de 19%), la o parte din ele, prin "Modificare selectivă"(dacă se utilizează și cota de 9% și/sau 5%), sau doar pentru anumite categorii de preț.

**!!!Atenție:** Verificați rotunjirile setate în nomenclatorul de articole, pagina *Preţuri*. În funcție de acestea, se vor calcula noile prețuri. Dacă setarea rotuniirilor nu este bună, atunci puteți folosi opțiunea "Modificare valori" din Service > Conversie, pentru a o schimba.

... pentru calculatoare care nu stiu contabilitate

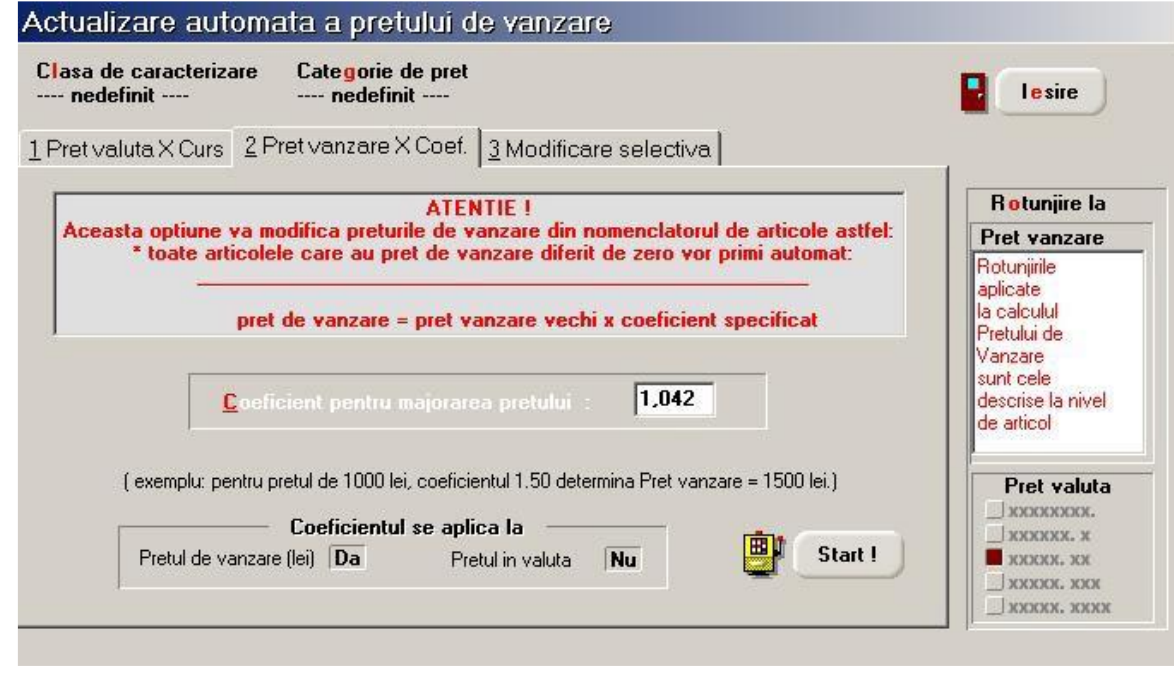

*Fig. 2*

Pentru modificarea TVA-ului neexigibil din stoc și, eventual, a preturilor de înregistrare a stocurilor se utilizează Generatorul de modificări de preţ (Mentor > Interne > Generator modificări de preţ). În generator se va completa automat noul preţ de vânzare, dacă acesta a fost actualizat prin procedura din pasul anterior.

**1.2. Utilizatorii care lucrează cu preţuri nominale cu TVA în nomenclator și NU doresc modificarea preţului de vânzare** trebuie să utililizeze Generatorul de modificări de preţ, fără nicio schimbare a preţurilor. Acestea rămân neafectate, dar se diminuează adaosul și crește TVA-ul neexigibil aferent fiecărei poziții de stoc.

**1.3**. **Utilizatorii care au preţuri de vânzare = 0 în nomenclatorul de articole și doresc modificarea preţurilor de înregistrare a stocurilor,** trebuie să procedeze în felul următor:

**1.3.1.** dacă în nomenclatorul de articole, pe pagina *Prețuri*, este setat "cu TVA inclus = DA" , atunci pe Generatorul de modificări de preţ este adus preţul de înregistrare fără TVA și trebuie completată coloana "+/-%" cu valoarea 24. În felul acesta, se menţine adaosul deja înregistrat în stoc și se majorează valoarea TVA-ului neexigibil.

1.3.2. dacă în nomenclatorul de articole, pe pagina Prețuri, este setat "cu TVA inclus = NU" , atunci pe Generatorul de modificări de preţ este adus preţul de înregistrare calculat deja cu noul procent de TVA. Nu trebuie completată coloana ..+/-%", ci doar se generează documentul de modificare de preţ.

**1.4. Utilizatorii care au preţuri de vânzare incorecte în nomenclatorul de articole (valori vechi rămase în baza de date) și doresc modificarea preţurilor de înregistrare a stocurilor** trebuie să procedeze în felul următor:

Trebuie adăugată o categorie nouă de preț de tip "% adaos aplicat la preț înregistrare". Aceasta se va asocia articolelor folosind opțiunea "Modificare valori" din Service > Conversie. Aici trebuie alese toate articolele din nomenclator ("Selectez toate"),

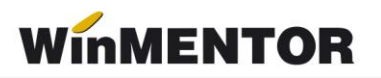

trebuie bifată "Modific" = Da și apoi pe butonul "Categorii de preț" trebuie aleasă categoria de preţ anterior definită, ca în figura de mai jos.

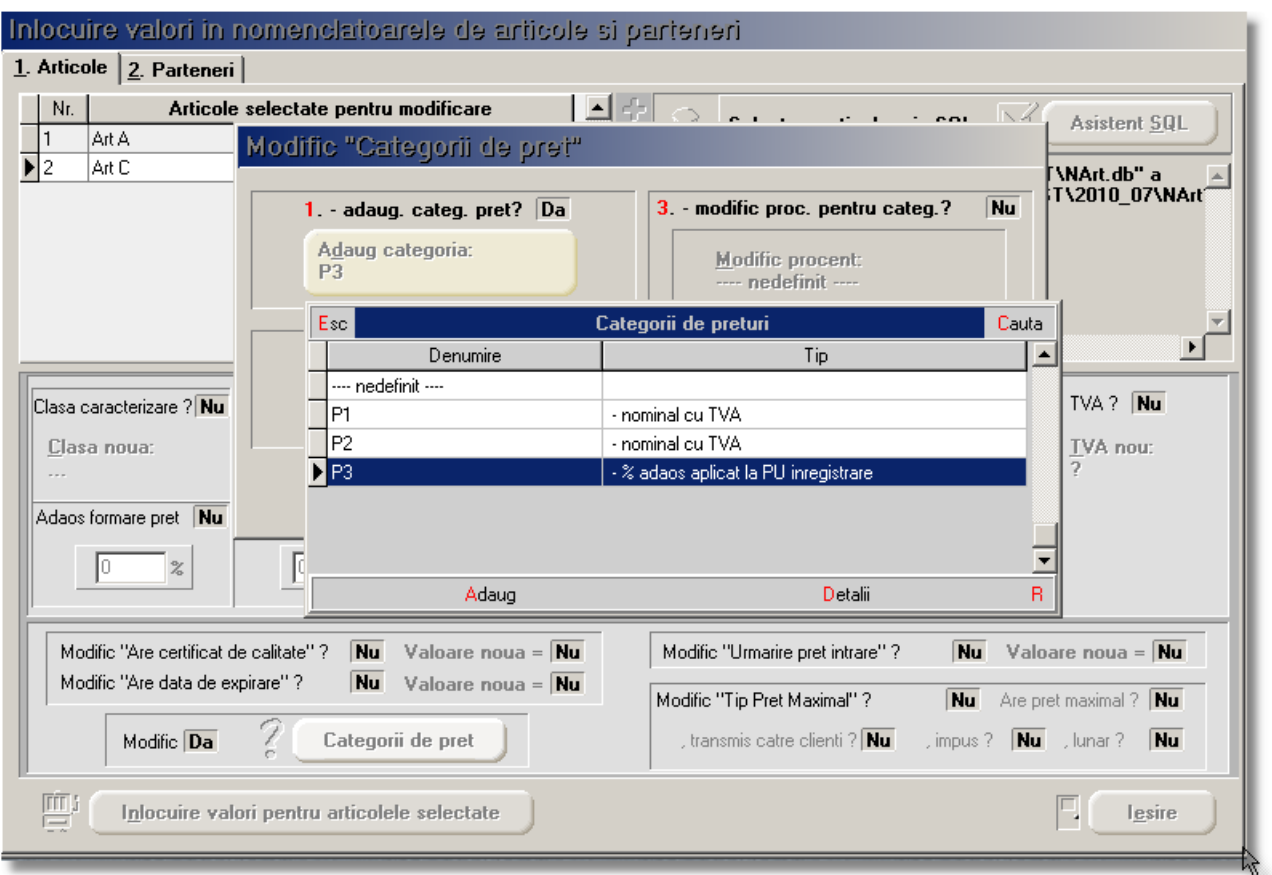

*Fig. 3*

După efecturarea acestor selecţii, la revenirea în machetă trebuie apăsat butonul "Înlocuire valori pentru articolele selectate".

Categoria selectată mai sus, va trebui asociată temporar (până după modificarea preţurilor) tuturor gestiunilor cu marfa în magazin ( cu adaos și TVA neexigibil). Pe generatorul de modificări de preţ, se vor selecta pe rând gestiunile cu marfa în magazin, iar procedura de modificare va fi cea descrisă la punctul 1.3.2

**1.5**. **Utilizatorii care au preţuri de vânzare = 0 în nomenclatorul de articole și NU doresc modificarea preţului de vânzare,** trebuie să procedeze în felul următor:

1.5.1. dacă în nomenclatorul de articole, pe pagina *Prețuri*, este setat "cu TVA inclus = DA" , atunci pe Generatorul de modificări de preţ este adus preţul de înregistrare fără TVA și trebuie completată coloana "+/-%" cu valoarea 19. În felul acesta, se menţine adaosul deja înregistrat în stoc și se majorează valoarea TVA-ului neexigibil.

1.5.2. dacă în nomenclatorul de articole, pe pagina Prețuri, este setat "cu TVA inclus = NU" , atunci pe Generatorul de modificări de preţ este adus preţul de înregistrare calculat deja cu noul procent de TVA. Pentru a reveni la vechiul pert de înregistrare trebuie completată coloana "+/-%" cu valoarea -4,03.

**1.6. Utilizatorii care au preţuri de vânzare incorecte în nomenclatorul de articole (valori vechi rămase în baza de date) și NU doresc modificarea preţurilor de înregistrare a stocurilor** trebuie să procedeze în felul următor:

Se adăugă și asociază articolelor categoria de preţ ca la punctul 1.4. Pe generatorul de modificări de preţ, se vor selecta pe rând gestiunile cu marfă în magazin, iar procedura de modificare va fi cea descrisă la punctul 1.5.2.

# **2) În cazul lucrului cu marfa în magazin valoric :**

În urma modificării cotei de TVA de la punctul A, articolul generic "Marfă în magazin valoric 19%" din nomenclatorul de articole va avea cota de 24% deci trebuie modificată şi denumirea în mod corespunzător: "Marfă în magazin valoric 24%". Pentru a regla valoarea stocului, mai exact adaosul și TVA-ul neexigibil, va fi nevoie să se creeze o cotă de 19% care se va asocia unui articol nou creat "Marfă în magazin valoric 19%".

Reevaluarea stocului conform noii cote de TVA:

- Se consultă balanţa contabilă pentru a prelua soldurile conturilor de marfă gestionate valoric, adaosul aferent și TVA-ul neexigibil.
- > Pe MENTOR > INTERNE > Diminuări de stoc se alege articolul generic definit anterior cu TVA 19%, se completează 1 la Cant și soldul din balanța la 371.02 la "PU dest". La cont se alege un cont intermediar, de exemplu 473. Pe livrare se completează la "PU inreg" aceeași valoare ca la PU dest și cu dublu-click pe OK este adusă valoarea de achiziție. Dacă s-a lucrat corect, acesta valoare ar trebui să  $fie =$  Sold 371.02 - Sold 442.08 - Sold 378.02 din balanta contabilă.
- $\triangleright$  Pe MENTOR > INTERNE > "Măriri de stoc" se alege articolul "Marfă în magazin valoric 24%" și se completează Cant = 1.
	- Dacă se dorește păstrarea procentului de adaos, se completează la "PU dest" noua valoare de înregistrare = vechiul sold \* 1,042.
	- Dacă se dorește menţinerea preţurilor vechi (se diminuează adaosul și crește TVA-ul neexigibil), atunci se completează la "PU dest", același sold la 371.02.

Pe Livrare se va completa la "PU achiz" vechea valoare de achiziție și la "PU Inreg" valoarea de pe Document. În ambele cazuri, pe document se va completa același cont intermediar 473.

 Dacă se dorește anularea rulajelor astfel generate pe 371.02, 378.02 respectiv 473, se vor folosi notele contabile diverse.

## **3) În cazul utilizării casei de marcat:**

**Dacă modul de lucru este Emulare tastatură:** În casa de marcat se introduce noua cotă de TVA, iar codul aferent acestei cote trebuie trecut în Mentor > Interne > Emulare tastatură pe pagina "Date de lucru" în coloana "cod departament în casa de marcat".

**Dacă modul de lucru este Offline:** Este suficientă schimbarea procentului (din 19 în 24) în memoria casei pe același cod de TVA.

## **4) În cazul firmelor care lucrează cu sateliţi**

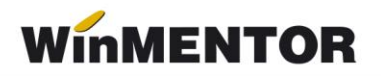

Modificarea cotei de 19% în 24% se va face pe BAZĂ, urmând să se transmită fiecărui SATELIT nomenclatorul nou de cote TVA. Sateliţii vor aplica aceleași măsuri ca mai sus pentru actualizarea preţurilor din nomenclator și actualizarea stocurilor din gestiunea proprie.

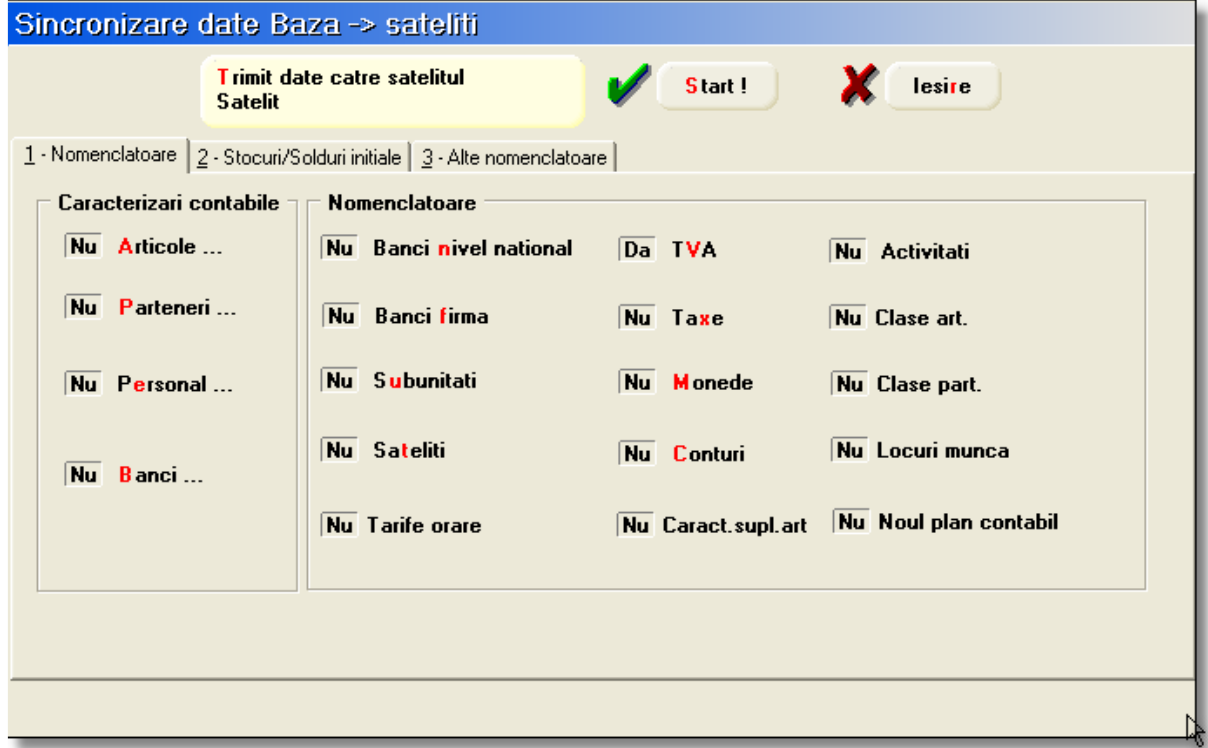

*Fig. 4*